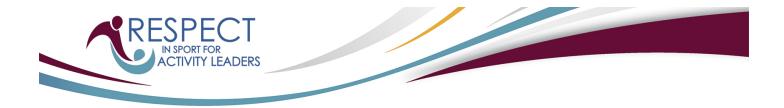

## Swimming Canada Natation Respect in Sport for Activity Leaders URL: <u>https://swimming-canada.respectgroupinc.com</u>

## **Program Access Instructions:**

- If you have an existing Activity Leader Program certificate, select "Already Certified?" and follow the prompts.
- If you have an existing profile in any other Respect Group program, select "New to this Program?" then "Look-Up".
- If this is your first time registering for a Respect Group Program, select "New to this Program?" followed by "Register".
- Complete registration.
- Select "Submit" at the bottom of the page. You will be requested to review and accept the Privacy policy.
- On the payment page, click "Pay Now", or Enter a Pre-Registration Code if you have been provided one by your organization.
- Once successfully logged in, you will default to the Home page. Select "Program Access" to view the modules.
- To re-access the program, return to the same URL indicated above and enter the username and password created during registration.

## **General Information:**

- Respect Group programs are optimized to provide the best possible user experience for your device. This program will run on any modern web browser using a PC, Mac, Android or iOS devices such as the iPhone and iPad.
- The Respect in Sport for Activity Leaders Program is now available as an app for your Apple or Android mobile device. To utilize the mobile app, use the browser on the mobile device and register or sign in to this program at the URL provided in these instructions, then select "Program Access". A pop-up will be displayed with instructions for accessing the app.
- You do not need to use an app to access this program on your mobile device. If you prefer, you can simply use your device's browser.
- The mobile app has the advantage of allowing you to complete the program offline (without an internet connection) after you have successfully initialized it to your user profile.
- Numerous Customer Support tools are available for any questions you may have before login as well as within the program. Prior to logging in you will see buttons to retrieve usernames and passwords, and to look up your certificate number. Inside the program, the Help button is available to connect you with a Customer Support Representative.

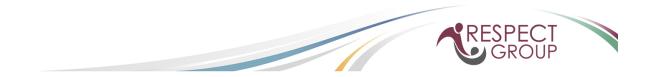